# **Opis działania nowych funkcji w programie WINBUD Kosztorys Prof wersja 2008.30**

### **1. Eksport cenników materiałów i sprzętu**

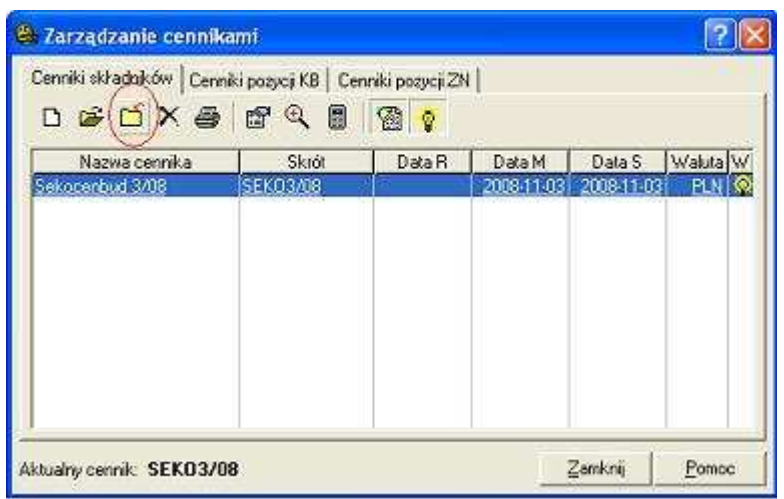

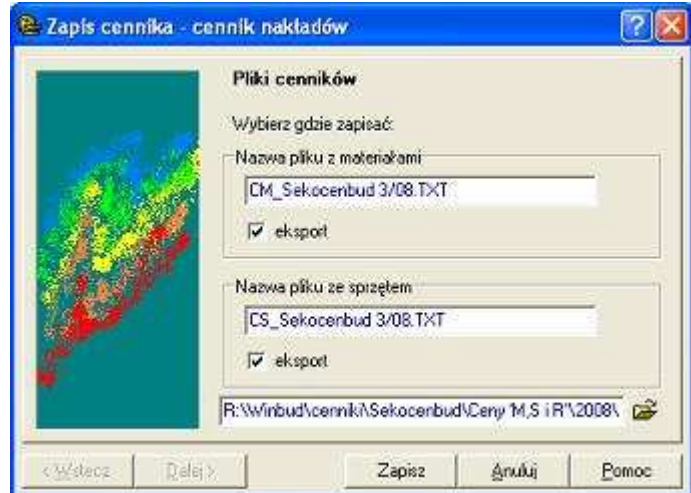

Aby wyeksportować cennik, utworzony w programie WINBUD należy:

- W oknie "Zarządzanie cennikami" (menu *Cenniki\Zarządzanie cennikami*) zaznaczyć cennik do eksportu

- Kliknąć na ikonę *"Zapisz cennik do formatu TXT* 

*formatu Sekocenbud*"

- W oknie "Zapis cennika" wprowadzić:

- o *n*azwę pliku, do którego zostaną wyeksportowane ceny materiałów,
- o nazwę pliku, do którego zostaną wyeksportowane ceny sprzętu
- o ścieŜkę, gdzie zostaną zapisane powyższe pliki

Wyeksportowany cennik można wczytać do programu WINBUD Kosztorys postępując tak, jak przy wczytywaniu cenników M i S Sekocenbud .

## **2. Multiselect - usuwanie kilku zaznaczonych pozycji**

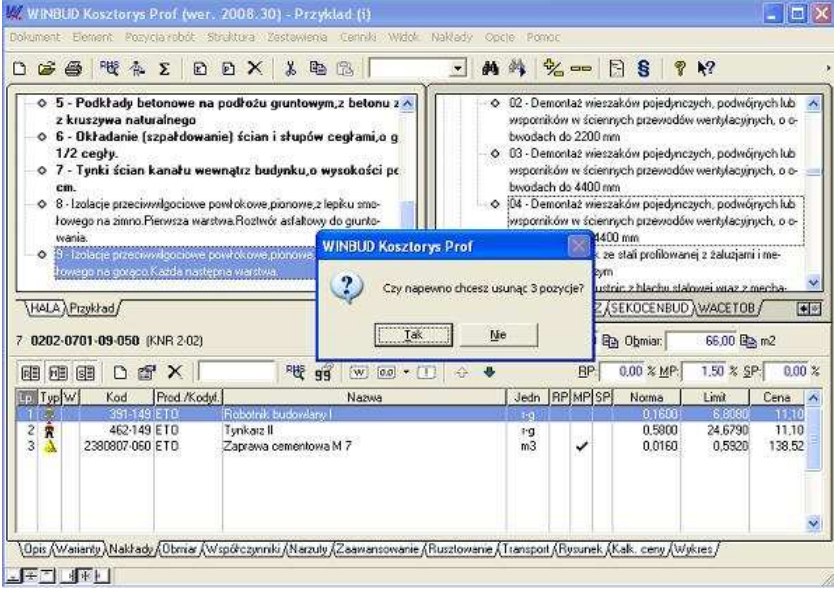

Aby usunąć kilka pozycji kosztorysu należy:

- na klawiaturze wcisnąć przycisk CRTL i przytrzymać

- kliknąć na pozycje , które chcemy usunąć (wybrane pozycje zostaną wyróżnione przez pogrubienie)

- na klawiaturze wcisnąć przycisk DELETE
- puścić klawisz CRLT

#### **3. Ustawienie kolejności wydruków**

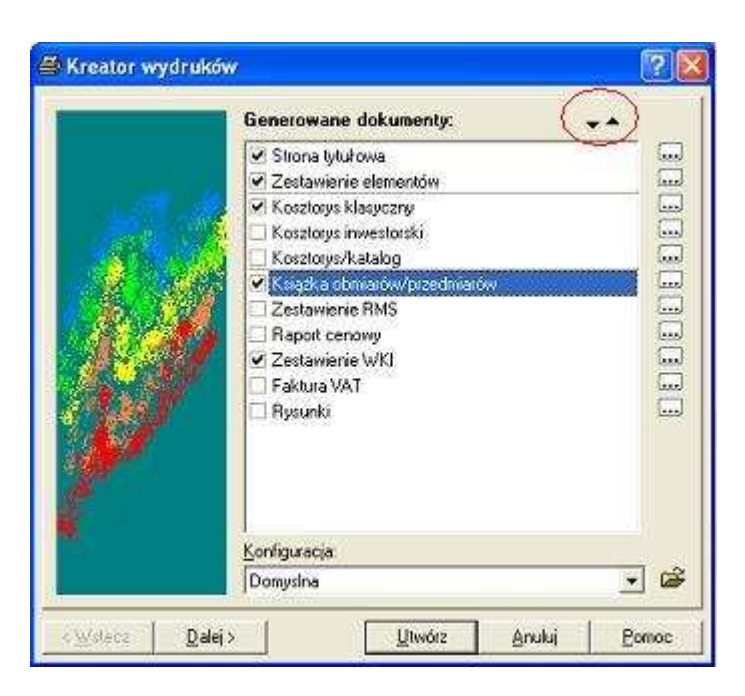

Aby ustawić kolejność wydruku należy:

- zaznaczyć wydruk (kliknąć na niego)

 $-k$ liknąć na ikonkę  $\bullet$ , w zależności czy chcemy przesunąć dany wydruk na górę czy na dół.

#### 4. Nowy szablon wydruku "Spis działów"

Do *Zestawienia Elementów* został dodany nowy szablon *Spis działów Word.rtf,* zawierający informacje o ilości pozycji zawartych w każdym z elementów.

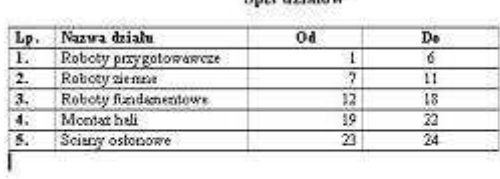

System host<br>toysowania WIHBUD Kostorys Engl $0.021, 2008, 30)$  at<br>1  $\,$ 

**Quiz Anialase** 

#### **5. Pogrupowanie szablonów w zależności od formatu wydruku.**

Szablony wydruków zostały pogrupowane w zależności od formatu (Word, txt, html...).

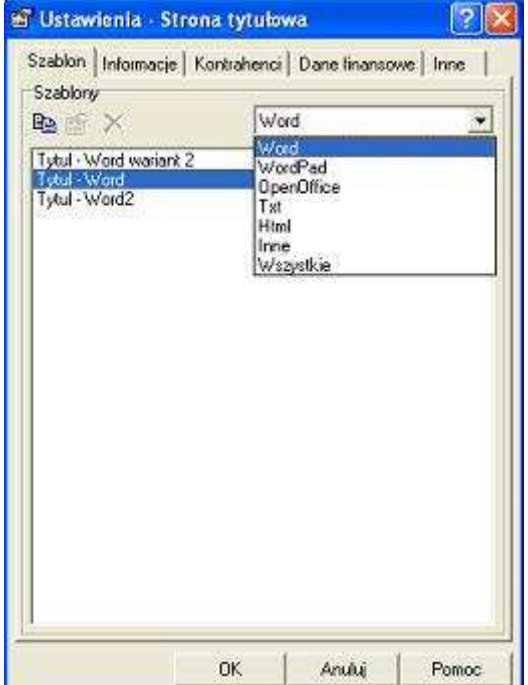

#### **6. Oznakowanie pustego Panelu**

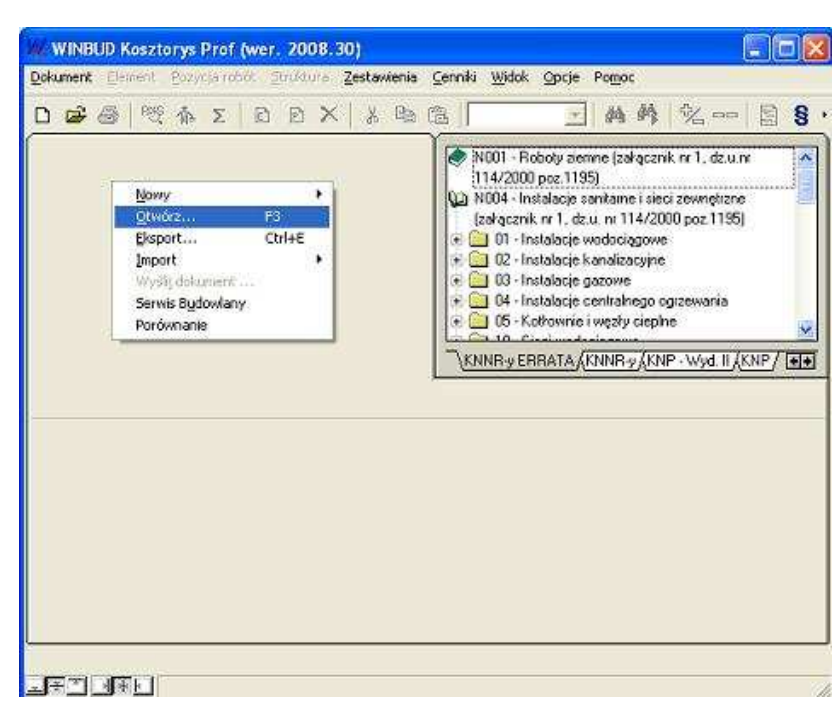

 $\overline{\mathsf{O}}\mathsf{K}$ 

Ande

Pomoe

Na pustym aktywnym panelu domyślnie wyświetla się menu podręczne.

#### **7. Parametryzacja otwierania dokumentów w panelach**

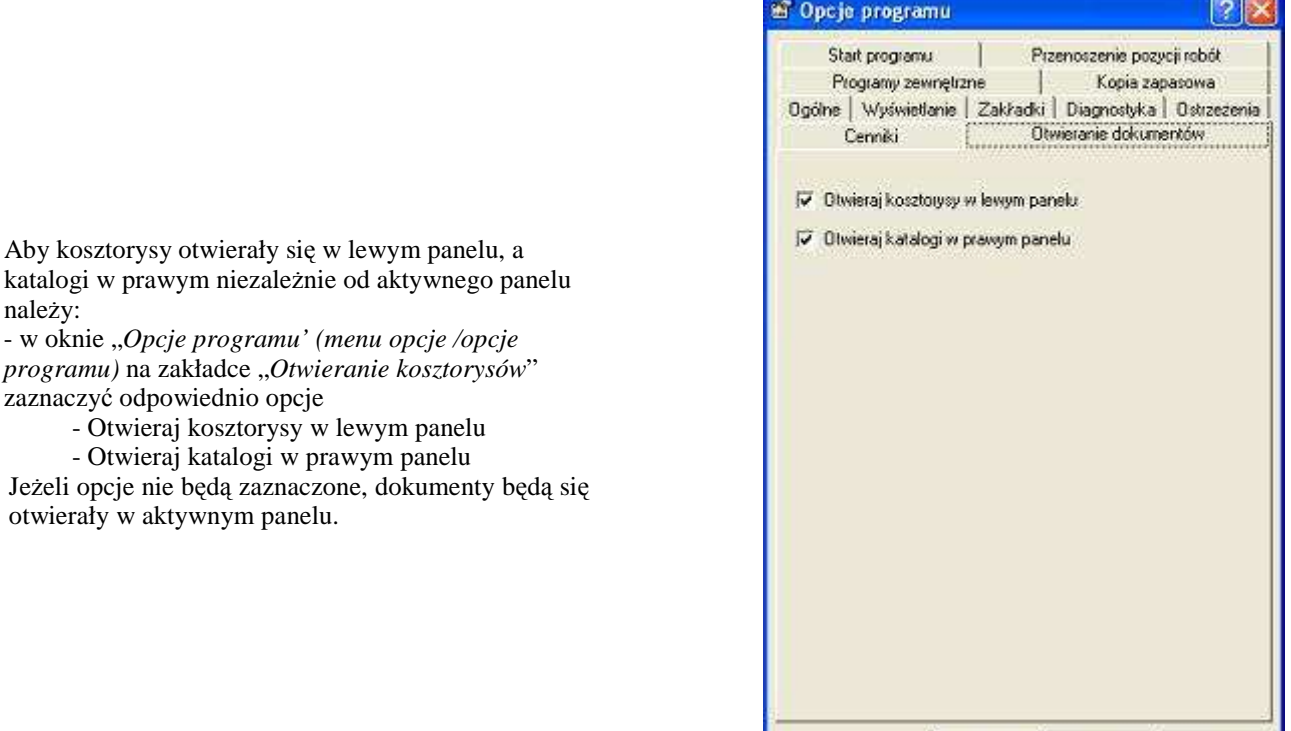